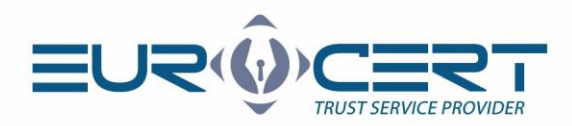

## Szafir dla macOS

## (Instrukcja obsługi - wersja 1.1)

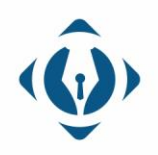

EuroCert Sp. z o.o. ul. Puławska 474 02-884 Warszawa KRS: 0000408592 NIP: 9512352379

Dział handlowy: +48 22 490 36 45 handlowy@eurocert.pl

Dział techniczny: +48 22 490 49 86 wsparcie@eurocert.pl

+48 22 390 59 95 biuro@eurocert.pl www.eurocert.pl

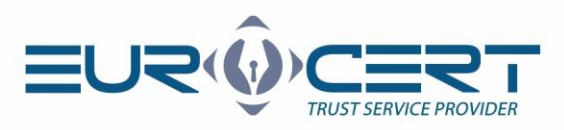

## **Aby rozpocząć korzystanie z aplikacji Szafir dla macOS należy upewnić się, że zostały spełnione następujące wymagania techniczne:**

- zainstalowane środowisko Java Runtime Environment (dostępne na stronie [https://java.com\)](https://java.com/)
- zainstalowane oprogramowanie pośredniczące właściwe dla używanej karty inteligentnej
- podczas procedury składania podpisu karta musi znajdować się w czytniku, a czytnik musi być podłączony do komputera

## **Proces instalacji wymaga wykonania następujących kroków:**

- 1. Proszę pobrać aplikację Szafir (dostępna tutaj: <https://www.elektronicznypodpis.pl/informacje/aplikacje/> jako trzecia pozycja w dziale opisanym jako "Aplikacja Szafir do składania i weryfikacji podpisu elektronicznego").
- 2. Proszę wypakować plik szafir\_mac.zip jeśli nie zostało to zrobione automatycznie (wynikowy plik będzie miał nazwę szafir\_XYZ.jar gdzie XYZ to trzy cyfry wskazujące wersję aplikacji jak np. 619).
- 3. Proszę przenieść wypakowany plik szafir\_XYZ.jar do preferowanej lokalizacji (np. do katalogu Aplikacje na głównym dysku).
- 4. Proszę uruchomić plik szafir XYZ.jar poprzez dwukrotne kliknięcie. Jeżeli system operacyjny wyświetli błąd dotyczący braku możliwości otwarcia pliku proszę kliknąć w plik szafir\_XYZ.jar prawym klawiszem myszy (instrukcja jak to zrobić dostępna tutaj: [https://support.apple.com/pl-pl/HT204895\)](https://support.apple.com/pl-pl/HT204895) i wybrać opcję Otwórz przytrzymując klawisz Alt/Option na klawiaturze komputera.

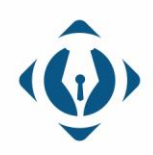

EuroCert Sp. z o.o. ul. Puławska 474 02-884 Warszawa KRS: 0000408592 NIP: 9512352379

Dział handlowy: +48 22 490 36 45 handlowy@eurocert.pl

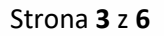

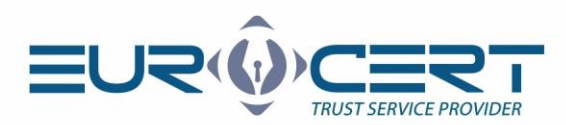

**Proces konfiguracji wymaga wykonania następujących kroków:**

- Szafir 2.0.0 (build 619)  $\bullet\,\bullet$ Plik Narzędzia Okno Pomoc Jeden certyfikat.  $\overline{\nabla}$ podpisz Wiele zastosowań. D weryfikuj  $\bigcirc$ oznakuj czasem  $\begin{matrix} 8 \\ 2 \end{matrix}$ kreator **WARNER** ि। szyfrowanie {ර} konfiguracja  $i$  ? Program kompoterowy licencjonowany - © wszelkie prawa autorskie stanowią własność Krajowej Izby Rozliczeniowej S.A.<br>Wszelkie prawa zastrzeżone. Licencjonowanie odbywa się na zasadach ustalonych przez KiR S.A. Szafir jest z KIR. Szafir
- 1. Proszę uruchomić aplikację Szafir i wybrać opcję "Konfiguracja".

2. Proszę wybrać opcję "Zmień"

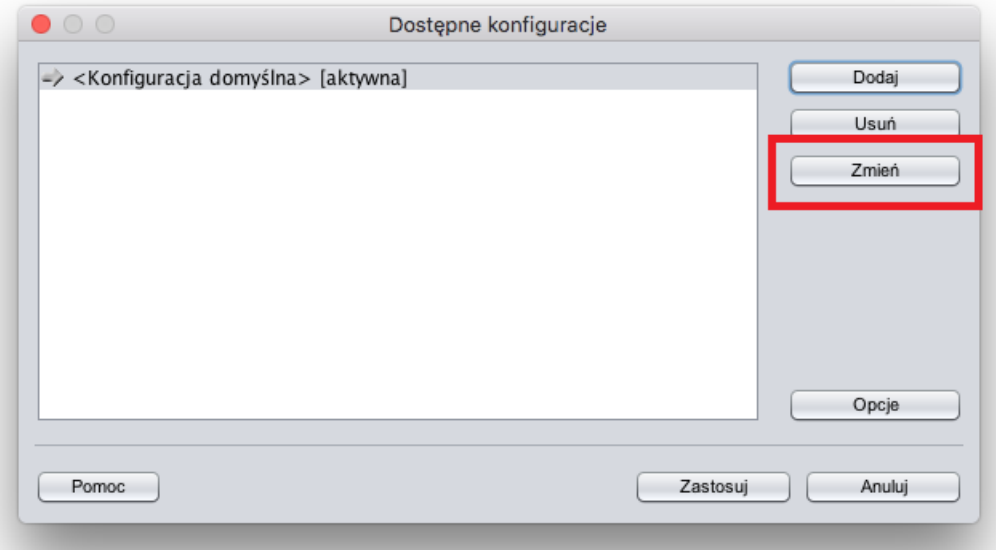

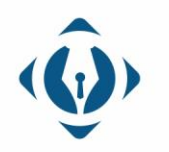

EuroCert Sp. z o.o. ul. Puławska 474 02-884 Warszawa KRS: 0000408592 NIP: 9512352379

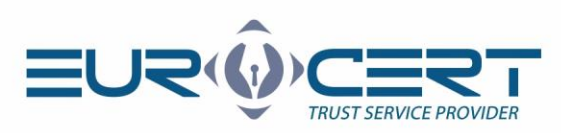

3. Proszę wybrać opcję "Komponent techniczny".

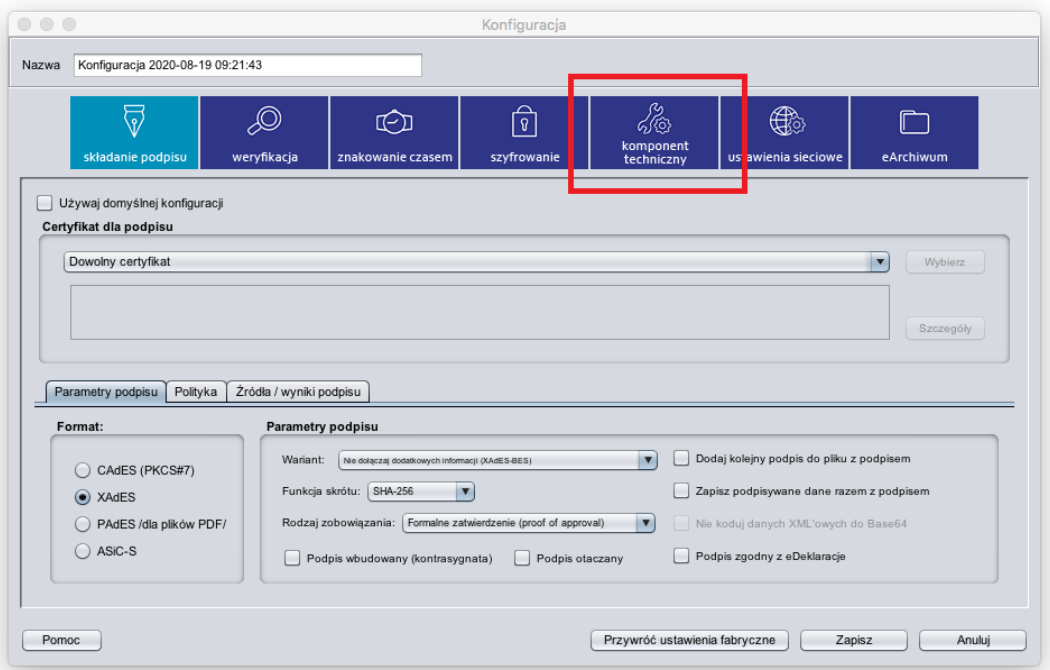

4. Proszę upewnić się, że wszystkie opcje są odznaczone, a następnie wybrać "Dodaj".

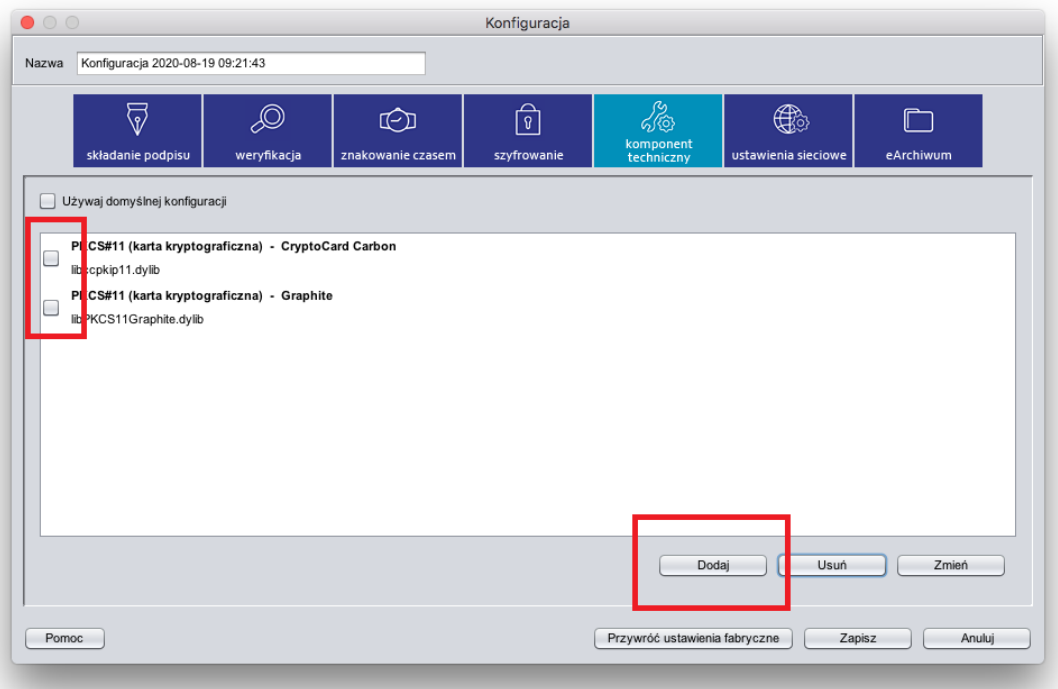

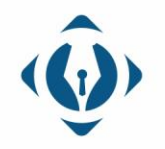

EuroCert Sp. z o.o. ul. Puławska 474 02-884 Warszawa KRS: 0000408592 NIP: 9512352379

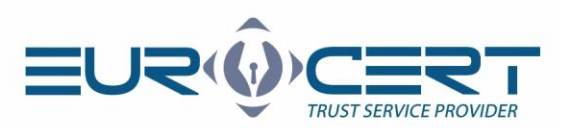

5. Proszę wprowadzić preferowaną przyjazną nazwę (np. EuroCert), a następnie wskazać opcję "Wskaż plik".

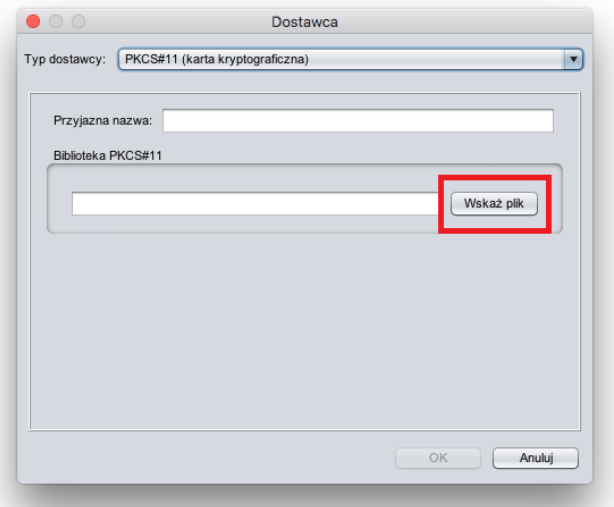

6. Proszę wskazać odpowiedni plik dla danego typu podpisu:

**dla podpisu z urządzeniem kryptograficznym:** /Applications/ Charismathics/libcmP11.dylib **dla podpisu chmurowego ECSigner:** /Library/Application Support/

ECSigner/ECSPKCS11.dylib

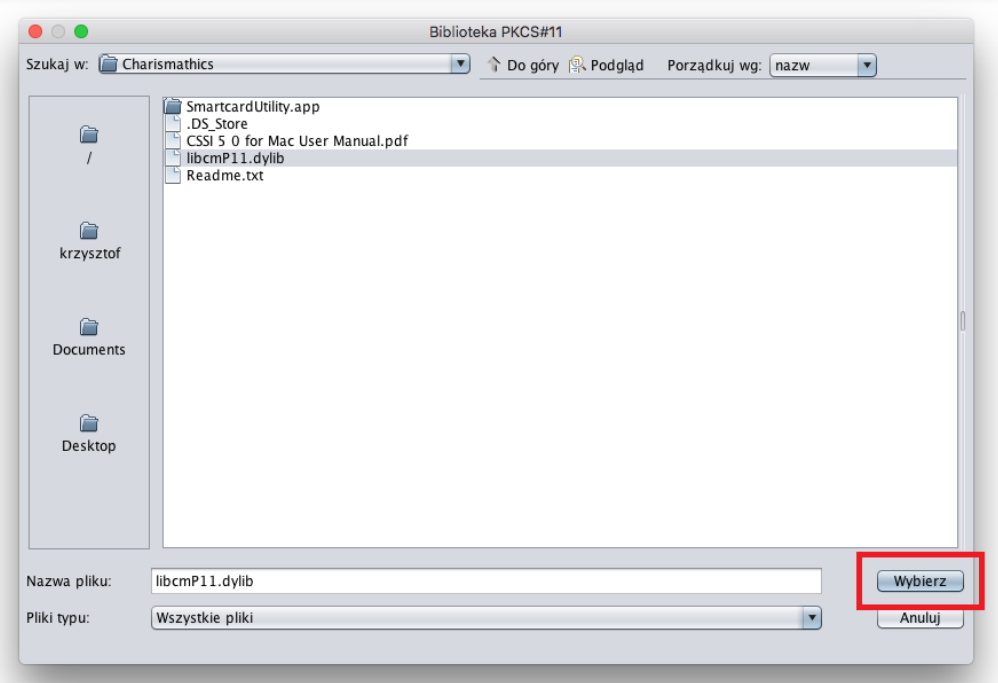

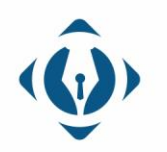

EuroCert Sp. z o.o. ul. Puławska 474 02-884 Warszawa KRS: 0000408592 NIP: 9512352379

7. Proszę zatwierdzić wprowadzone zmiany w konfiguracji przyciskiem "OK".

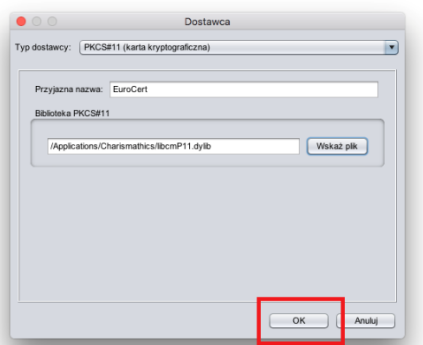

8. Proszę zatwierdzić wprowadzone zmiany w konfiguracji przyciskiem "Zapisz".

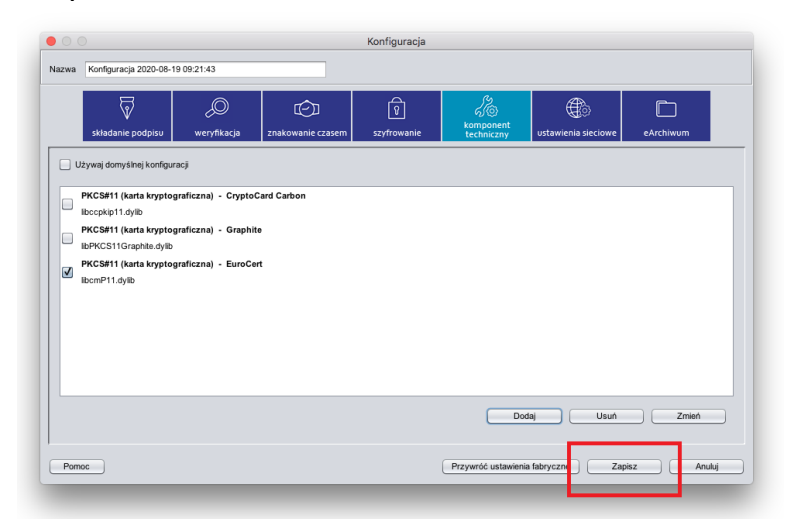

9. Proszę zamknąć i uruchomić program Szafir ponownie aby rozpocząć korzystanie z podpisu kwalifikowanego.